S1904COM-XYZABDE-Z

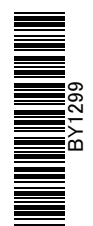

# 消費税 10%・軽減税率対応 運用ガイド

## 勘定奉行 / 奉行J - 会計編 -

当システムの対応ポイントと 10 月前後の業務変更点を 確認できます

#### 「運用ガイド」の活用方法

次ページの目次から、大きく以下の4つの視点で活用できます。

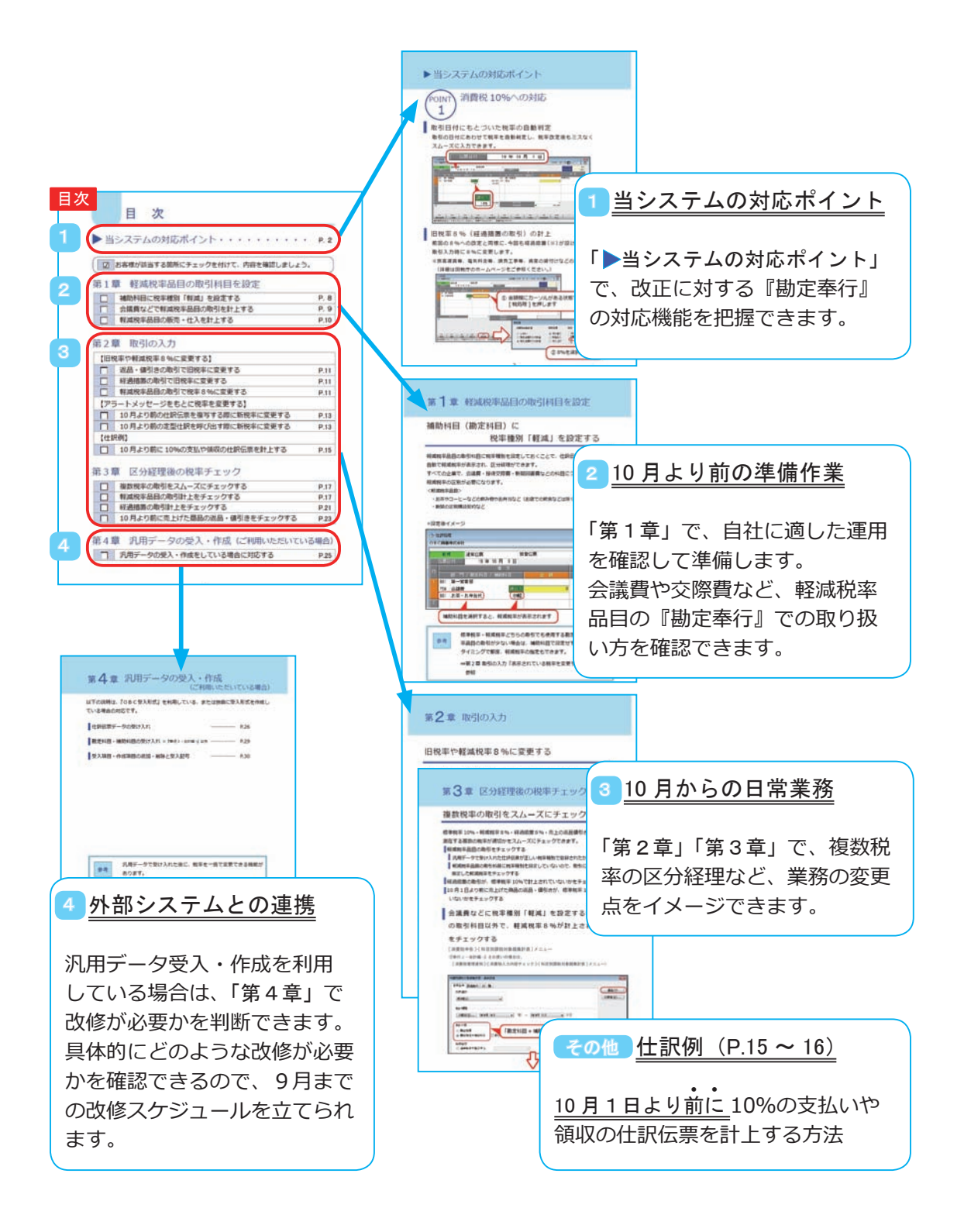

#### ▶ 当システムの対応ポイント・・・・・・・・・・ P. 2

お客様が該当する箇所にチェックを付けて、内容を確認しましょう。

#### 第1章 軽減税率品目の取引科目を設定

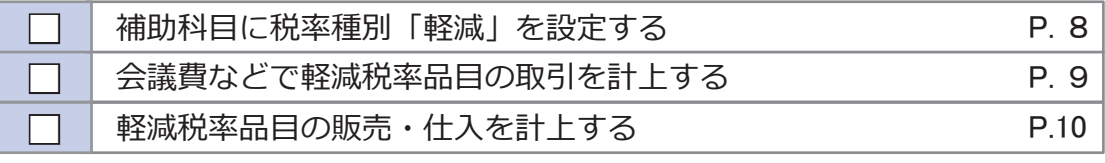

#### 第2章 取引の入力

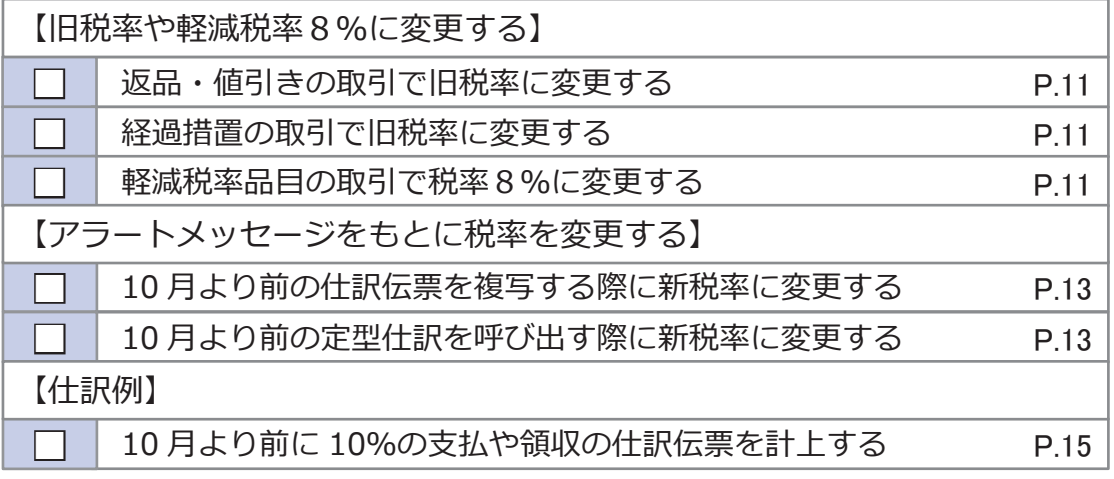

#### 第3章 区分経理後の税率チェック

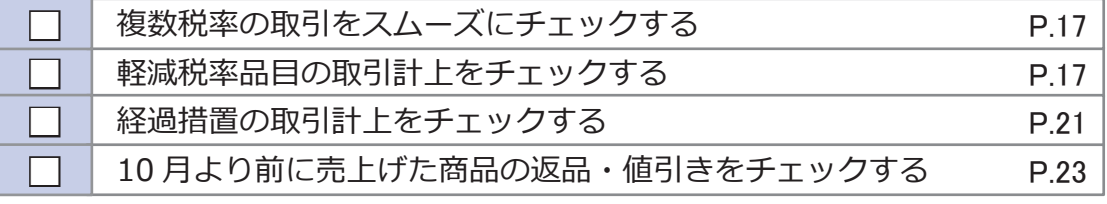

#### 第4章 汎用データの受入·作成(ご利用いただいている場合)

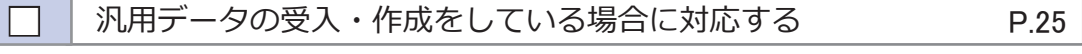

## ▶当システムの対応ポイント

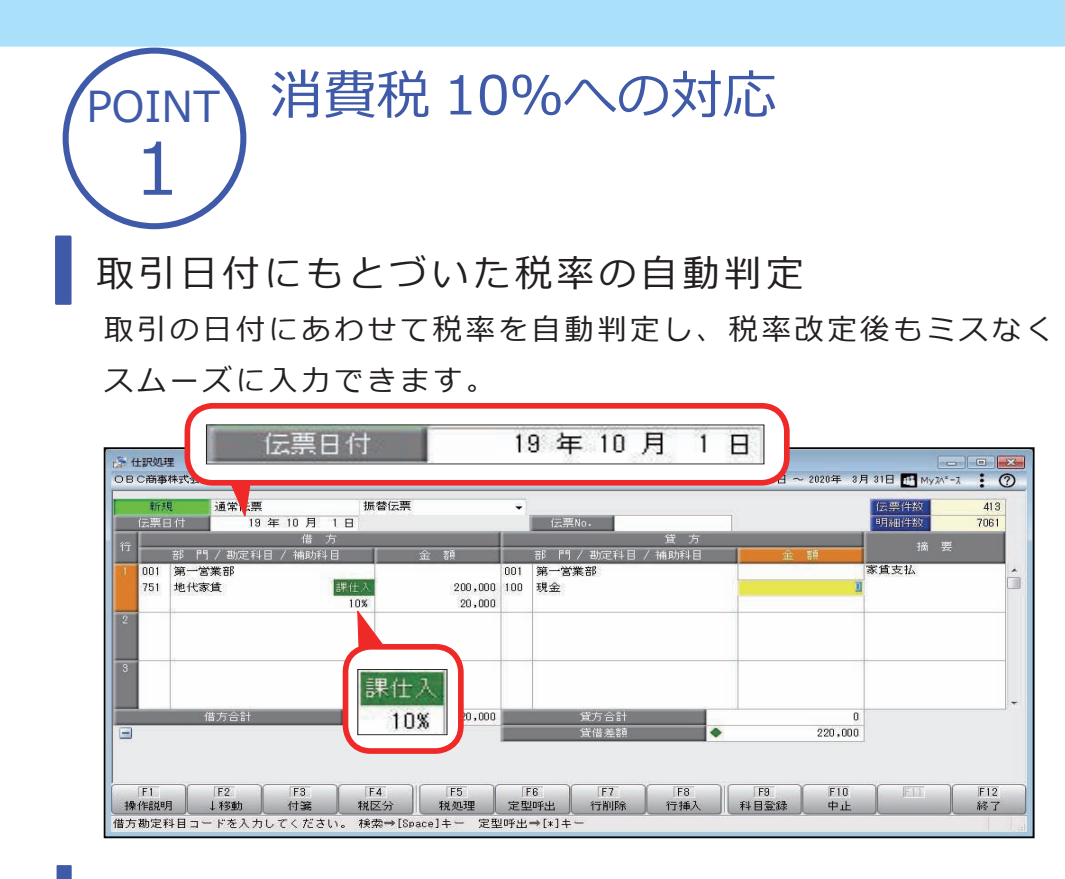

旧税率8%(経過措置の取引)の計上

前回の8%への改定と同様に、今回も経過措置(※)が設けられています。 取引入力時に8%に変更します。

※旅客運賃等、電気料金等、請負工事等、資産の貸付けなどの取引

(詳細は国税庁のホームページをご参照ください。)

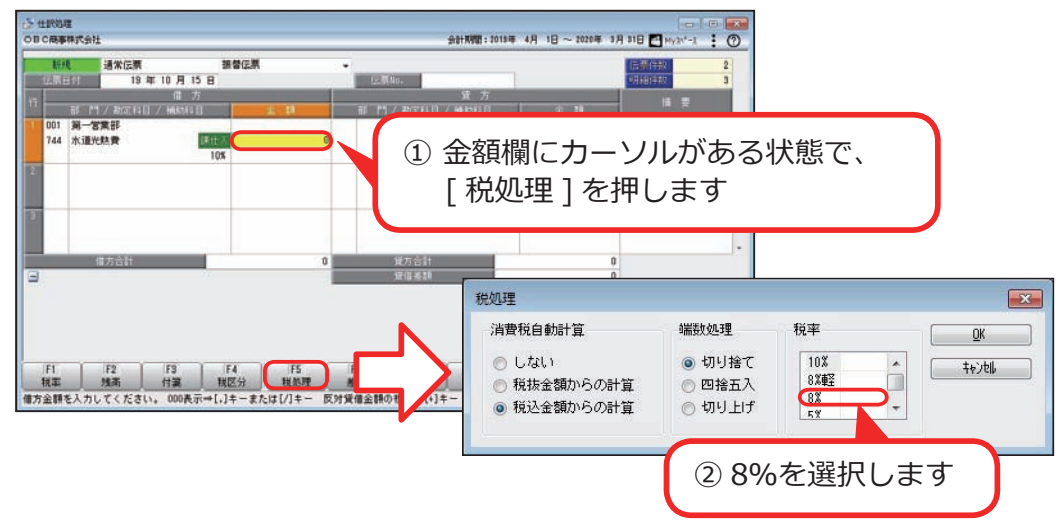

アラート機能により入力ミスを未然に防止 施行日をまたいで伝票日付を修正した場合に、確認メッセージが 表示され、適切な税率を適用できます。

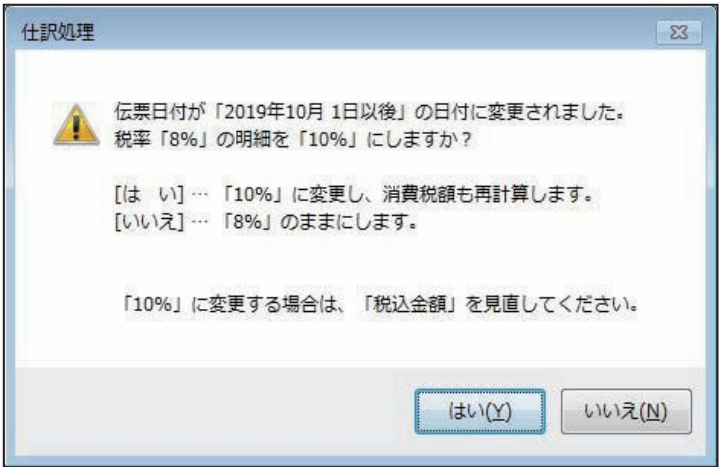

POINT 複数税率(軽減税率制度)への対応

補助科目ごとに軽減税率を初期表示して迷わず起票 標準税率 10%と軽減税率 8%の複数税率は、補助科目(取引の品目) ごとの税率種別の設定で対応します。

同じ会議費でも会議室のレンタル料と茶菓子代の税率を切り替える必要 がありますが、補助科目を選択するだけで迷わず起票(区分経理)でき ます。

※茶菓子代のほか、お中元お歳暮の食品や残業夜食のお弁当など

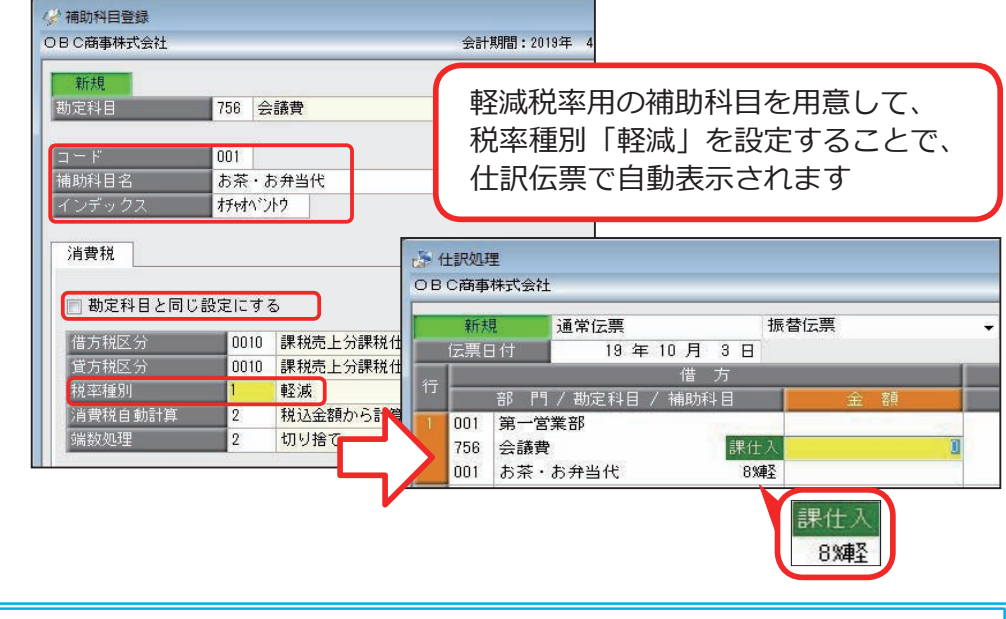

[ 導入処理 ]-[ 科目体系登録 ]-[ 補助科目登録 ] メニュー

2

軽減税率品目の取引が少ない場合 軽減税率用の補助科目を用意しないで、取引入力するタイミ ングで都度、軽減税率の指定もできます。 参考

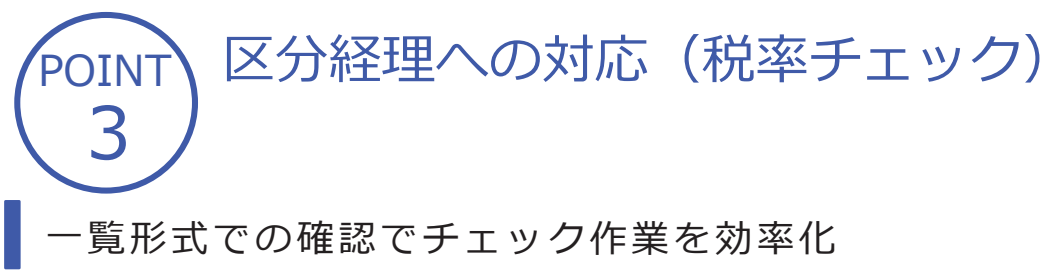

標準税率 10%、軽減税率 8%、経過措置 8%、売上返品値引きの 取引等、混在する複数の税率が適切かを一覧形式でスムーズに 確認できます。

[ 消費税申告 ]-[ 科目別課税対象額集計表 ] メニュー

(『奉行J - 会計編 -』をお使いの場合は、

[ 消費税管理資料 ]-[ 消費税入力内容チェック ]-[ 科目別課税対象額集計表 ] メニュー)

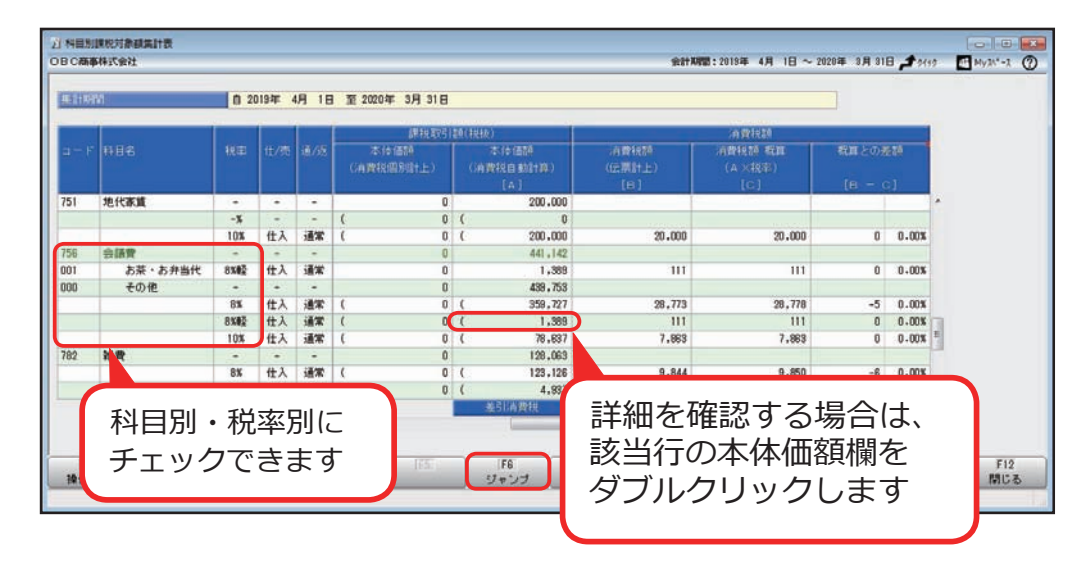

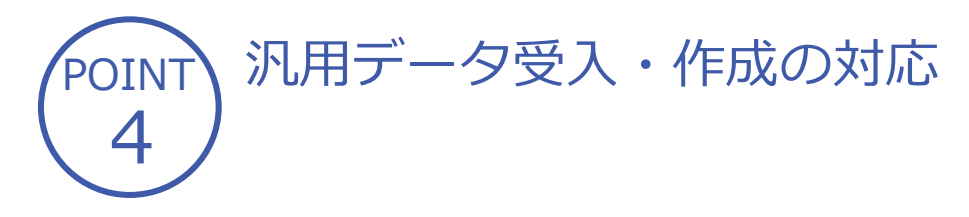

受入または作成する汎用データに軽減税率品目の取引がある場合は、項目「税率種別」 を追加します。

また、標準税率の取引と軽減税率品目の取引で、「税率種別」と「税率」の値を 切り分けます。

標準税率の取引だけの場合も含めて、第4章「汎用データの受入・作成(ご利用 いただいている場合)」(P.25)をご参照ください。

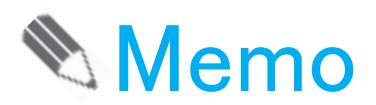

### 第1章 軽減税率品目の取引科目を設定

#### 補助科目 (勘定科目)に

#### 税率種別「軽減」を設定する

軽減税率品目の取引科目に税率種別を設定しておくことで、仕訳伝票で起票時に 自動で軽減税率が表示され、区分経理ができます。

すべての企業で、会議費・接待交際費・新聞図書費などの科目について標準税率・ 軽減税率の区別が必要になります。

<軽減税率品目>

- ・お茶やコーヒーなどの飲み物やお弁当など(お店での飲食などは除く)
- ・新聞の定期購読契約など

●設定後イメージ

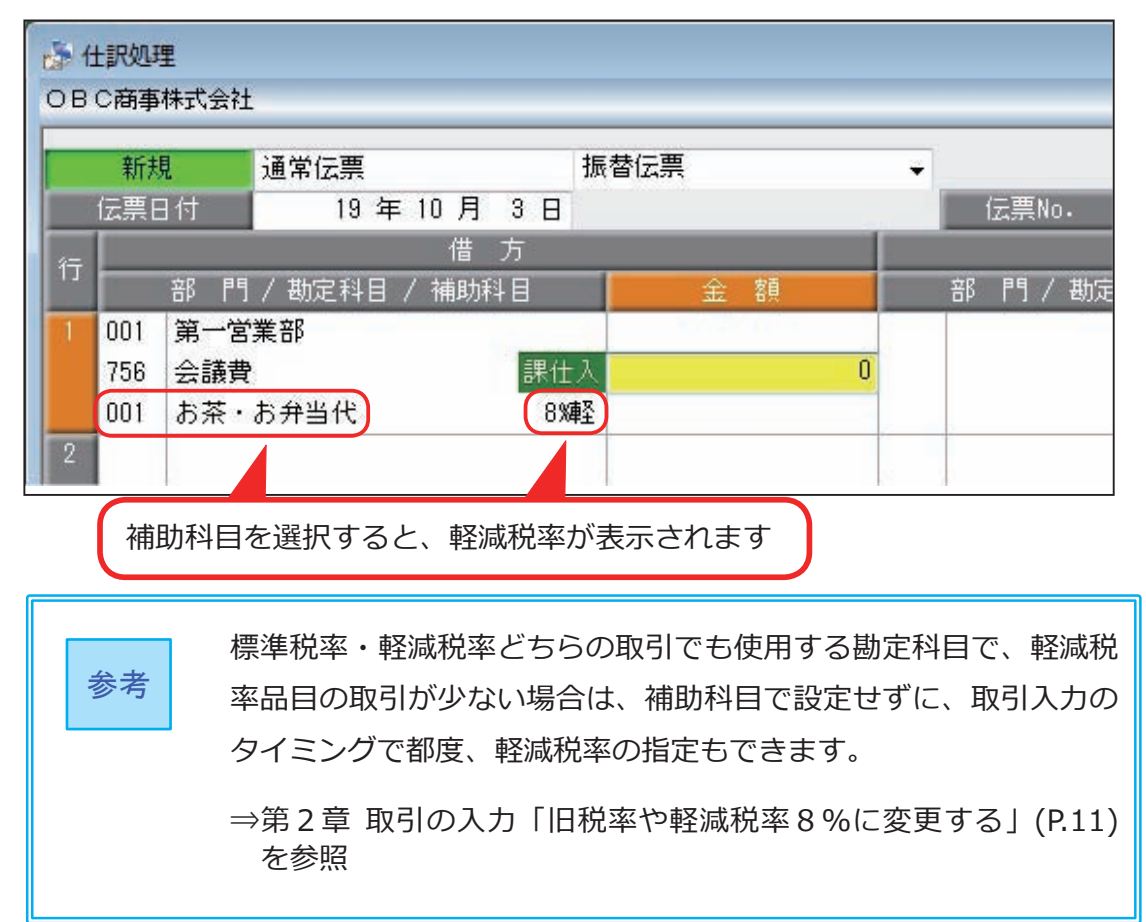

#### 会議費などに税率種別「軽減」を設定する

会議費など標準税率・軽減税率品目のどちらの取引でも、使用する勘定 科目は軽減税率用の補助科目を用意して、税率種別「軽減」を設定します。 なお、設定された税率種別は伝票日付が 10 月 1 日以後から表示される ため、事前に設定しておけます。

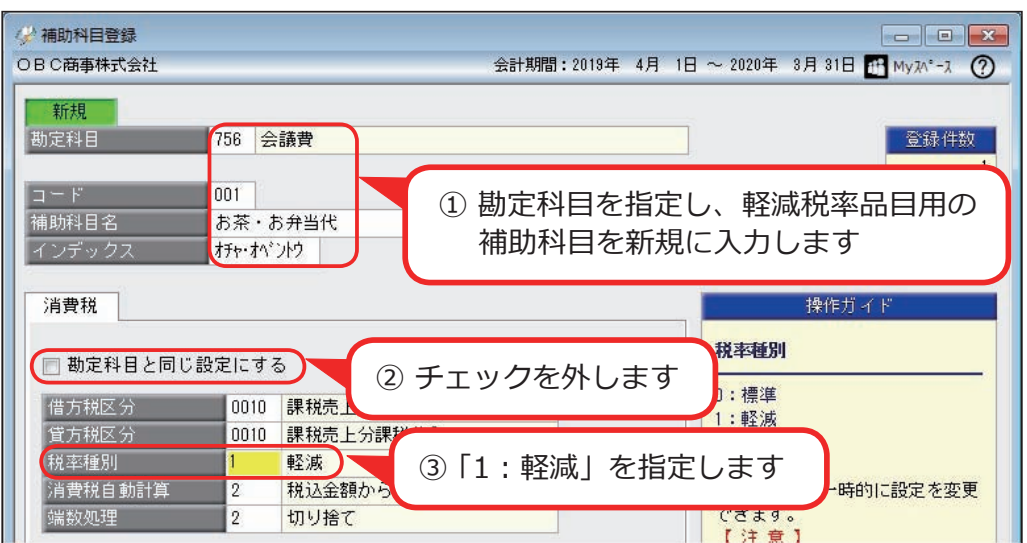

[ 導入処理 ]-[ 科目体系登録 ]-[ 補助科目登録 ] メニュー

標準税率の取引は、登録済みの「0:その他 ] 補助科目で 仕訳伝票を入力しますが、標準税率用の補助科目を追加して 運用することもできます。 参考

#### 売上高・仕入高などに税率種別「軽減」を設定する

(特定の業種の企業)

食料品だけを取り扱う卸売業者や小売業者、食品製造業や飲食業の企業 など、売上高・仕入高をほぼ軽減税率品目の取引だけで使用する場合は、 勘定科目に税率種別「軽減」を設定します。

なお、設定された税率種別は伝票日付が 10 月 1 日以後から表示される ため、事前に設定しておけます。

[ 導入処理 ]-[ 科目体系登録 ]-[ 勘定科目登録 ] メニュー

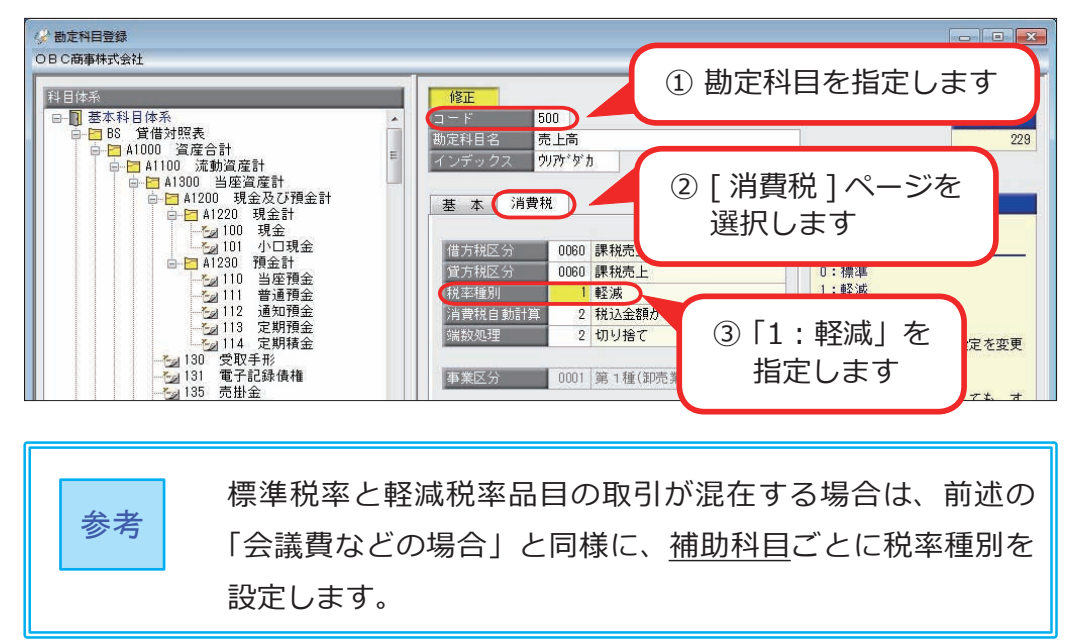

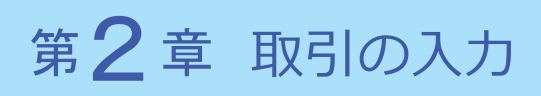

#### 旧税率や軽減税率8%に変更する

伝票日付が施行日(2019 年 10 月 1 日)以後の場合は、税率が 10%で初期表示さ れます。以下の取引の場合には、税率を変更します。

- ●旧税率8%
	- ・10 月1日より前に売上げた商品の返品や値引きを、10 月1日以後に計上する
	- ・経過措置の取引を計上する
- ●軽減税率8%
	- ・補助科目に税率種別「軽減」を設定しない運用で、取引にあわせて指定する

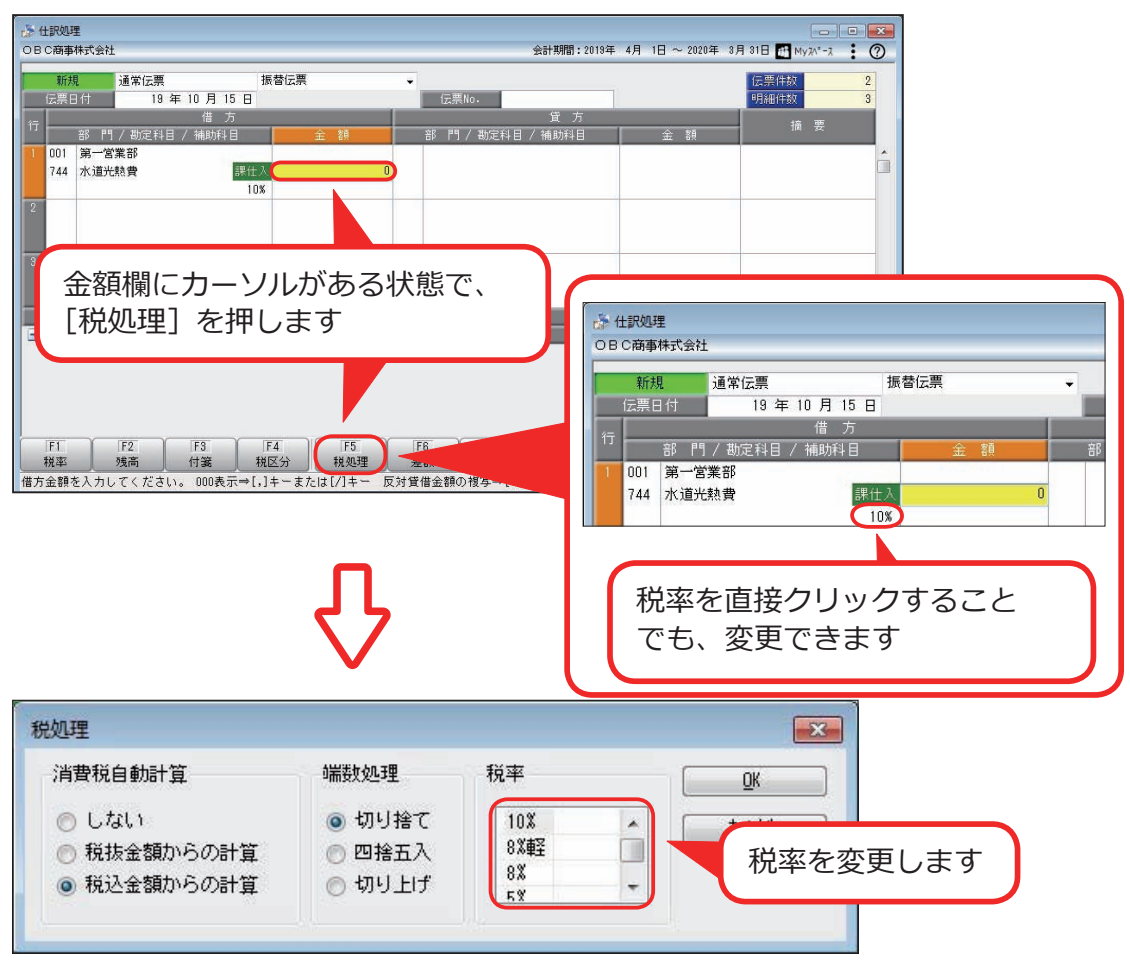

[ 仕訳処理 ]-[ 仕訳処理 ] メニュー

参考

●軽減税率 8%と経過措置の旧税率 8%は同じ 8%ですが区別します。

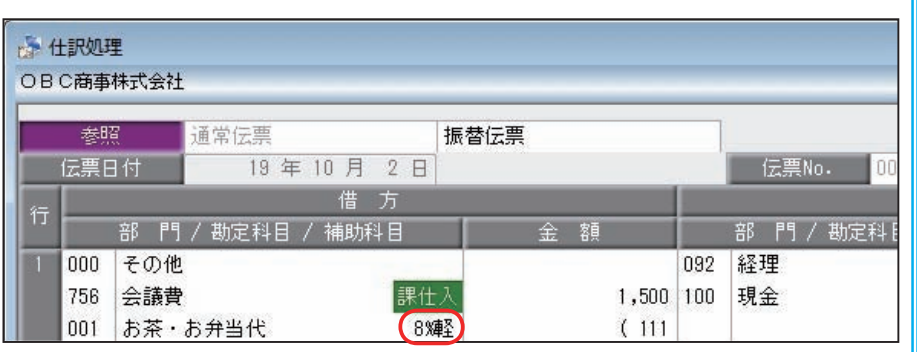

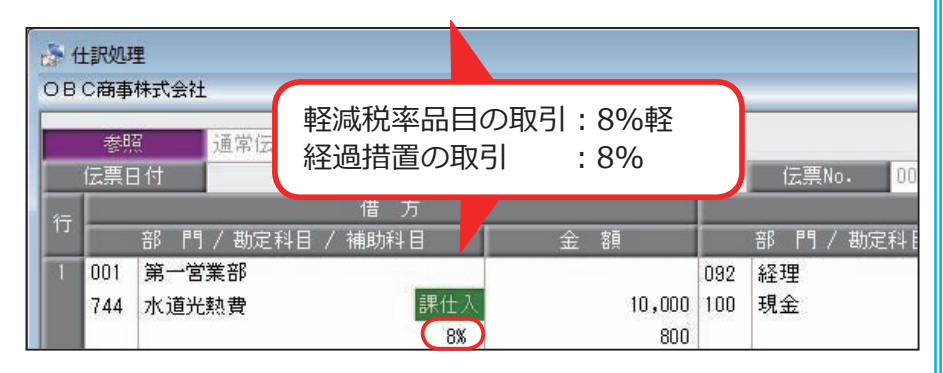

消費税申告時は、区分経理にもとづいた消費税計算が必要になりま す。

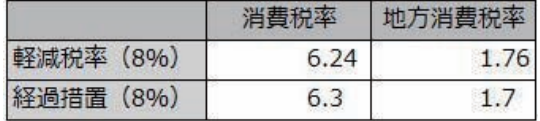

●消費税申告書の計算方法が原則課税で仕入税額控除の適用を受ける 場合は、区分経理された帳簿の保存が必要です。今までの帳簿保存 要件に加えて、軽減税率品目の取引を明示します。

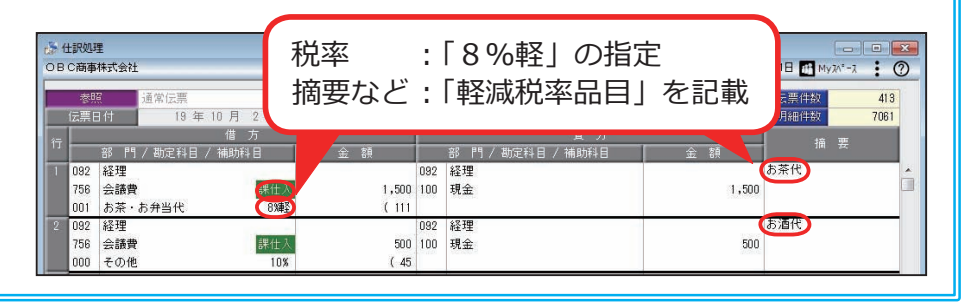

#### アラートメッセージをもとに税率を変更する

伝票日付が 2019 年 10 月 1 日をまたぐ場合は、税率確認のメッセージが表示され ます。複写や定型仕訳の呼び出しなどでも適切な税率が適用され、入力ミスを未然 に防ぎます。

家賃(事業用)など、定期的に発生する仕訳伝票を複写する

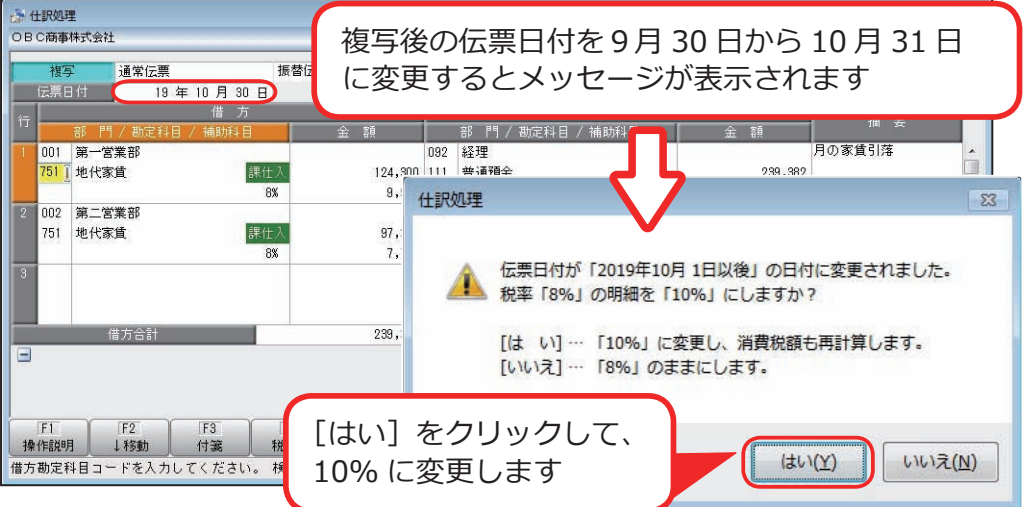

[ 仕訳処理 ]-[ 仕訳処理 ] メニュー

#### 家賃(事業用)など、定期的に発生する定型仕訳を呼び出す

[ 仕訳処理 ]-[ 仕訳処理 ] メニュー

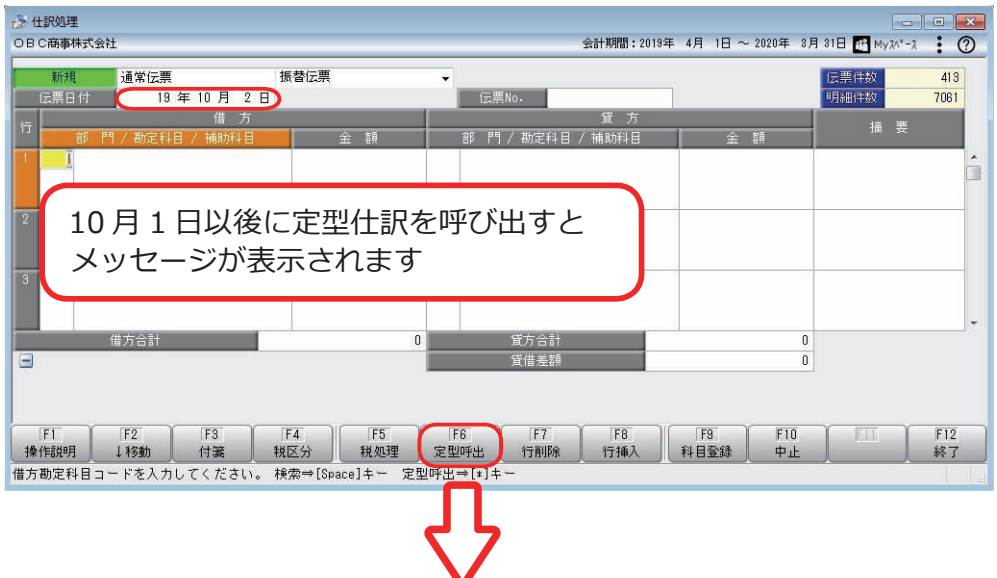

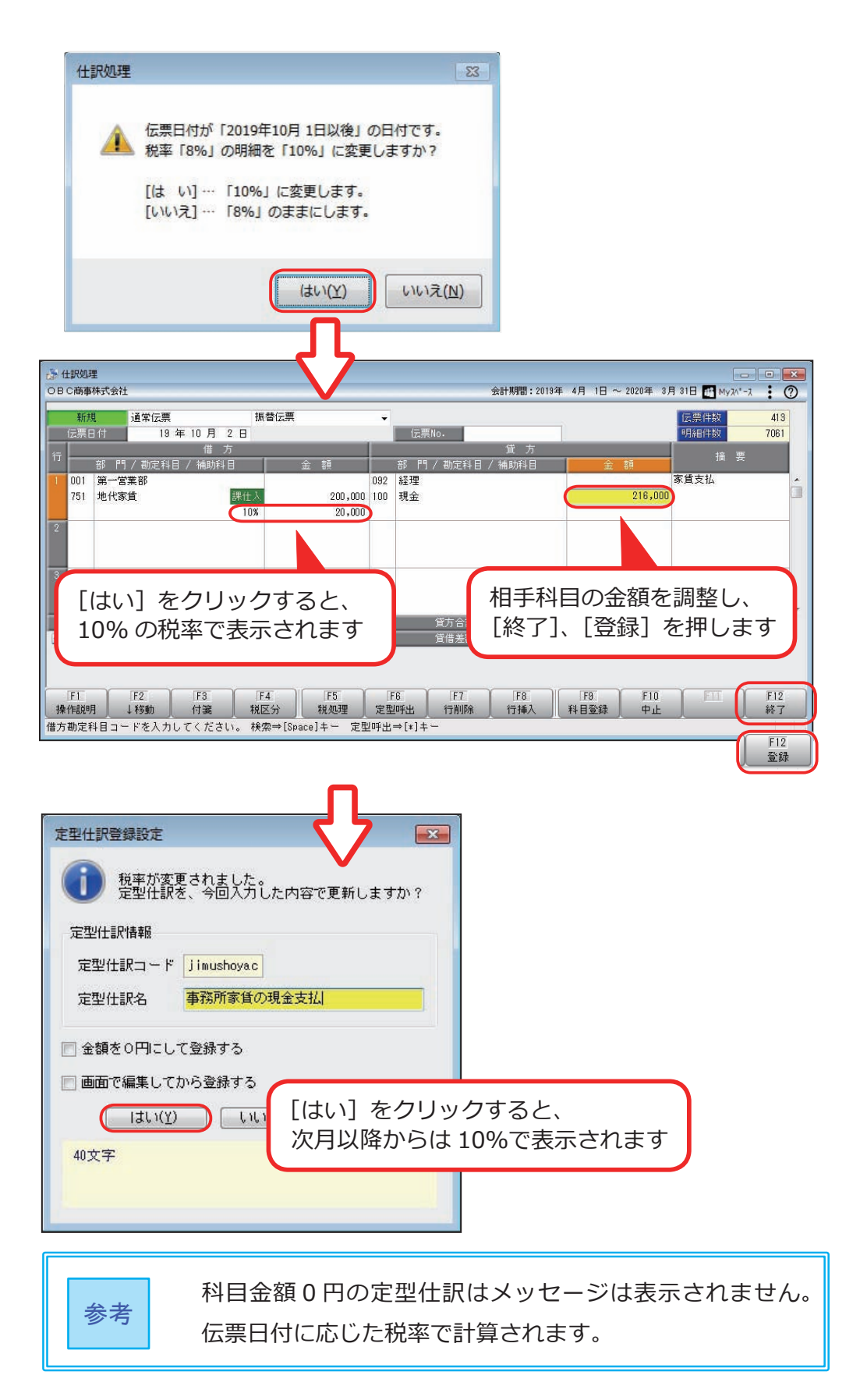

#### 仕訳例)2019 年 10 月1日より前に、

10%の支払や領収の仕訳伝票を計上する

2019 年 10 月1日より前の伝票日付で、「1年分の料金」や「10 月分の料金」と いった消費税率 10%の料金の支払や領収をする場合があります。 その場合、仕訳伝票では9月までと 10 月以後で金額を分けて入力したうえで、 10 月以後の日付で 10 月以後分を税率 10%に振り替えます。

#### <例> 2019 年4月に1年分の通信費を支払う

- ・月額 1 万円
- ・3月決算法人

#### ●税抜経理方式の場合

・4月(支払い月)

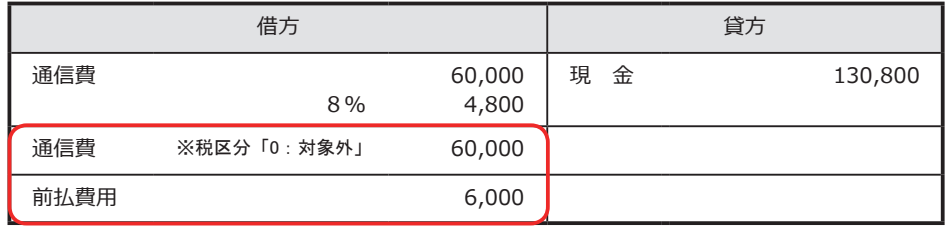

10 月以後の料金を 「税区分:消費税対象外」で計上します また、10%分の消費税額を前払費用で 計上します

・10 月以後

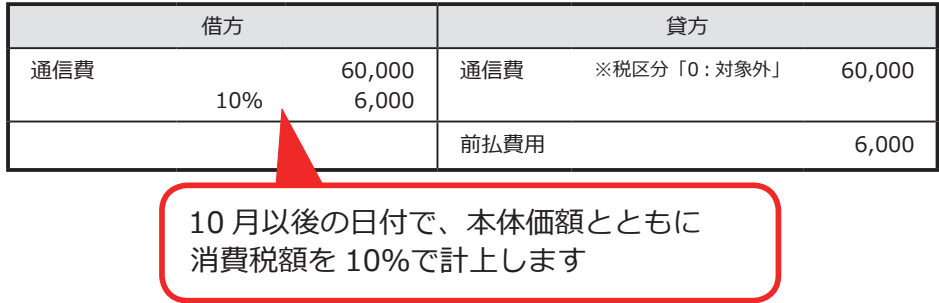

#### ●税込経理方式の場合

・4月(支払い月)

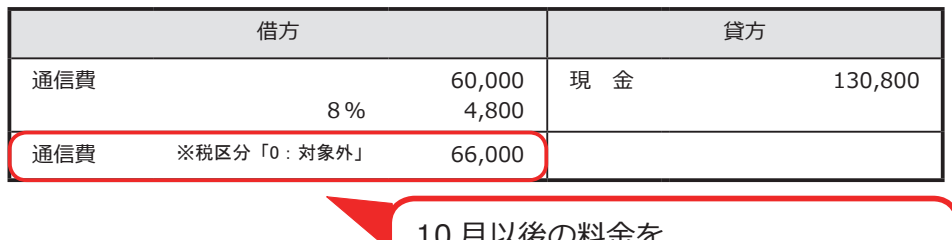

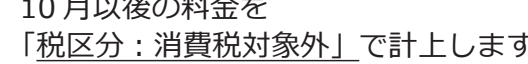

・10 月以後

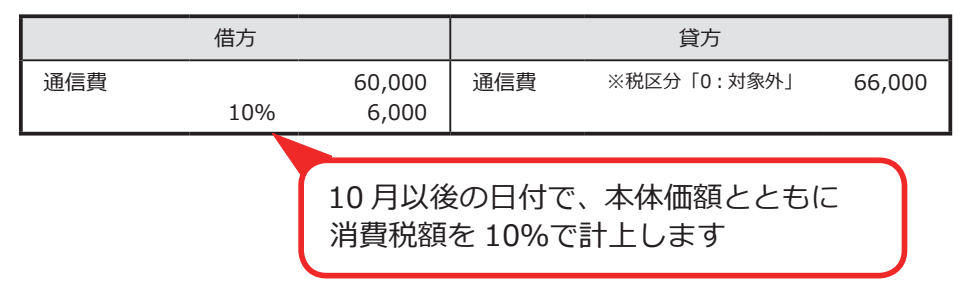

その他にも、以下のような仕訳例を WebFAQ で紹介しています。

- ●支払
	- ・1年分の料金を支払う(法人税「短期前払費用」の取り扱いを適用して、支払った費用 の全額を支出した日に損金算入する)
	- ・旧税で1年分の料金支払い後、差分の請求があった
	- ・9月に 10 月分の料金を支払う

●領収

- ・1年分の料金を領収する
- ・旧税で1年分の料金を領収後、差分を追加請求する
- ・旧税で1年分の料金を領収後、差分を自社で持つ
- ・9月に 10 月分の料金を領収する

「よくあるお問い合わせ (FAQ)」(https://www.obc.co.jp/support/faq)の

[ キーワードから検索 ] ページで、以下の文書番号をご確認ください。

文章番号:20958(勘定奉行iシリーズ)

10874(勘定奉行V ERP)

30232(奉行J - 会計編 -)

「施行日 2019 年 10 月1日より前に、「一年分の料金」や「10 月分の料金」など消 費税 10%の支払いや領収をする仕訳例」

# 第3章 区分経理後の税率チェック

#### 複数税率の取引をスムーズにチェックする

標準税率 10%・軽減税率8%・経過措置8%・売上の返品値引きの取引など、 混在する複数の税率が適切かをスムーズにチェックできます。

■軽減税率品目の取引をチェックする

汎用データで受け入れた仕訳伝票が正しい税率種別で登録されたかをチェックする

 軽減税率品目の取引科目に税率種別を設定していないので、取引にあわせて 指定した軽減税率をチェックする

経過措置の取引が、標準税率 10%で計上されていないかをチェックする

■10月1日より前に売上げた商品の返品・値引きが、標準税率 10%で計上されて いないかをチェックする

会議費などに税率種別「軽減」を設定する軽減税率品目 の取引科目以外で、軽減税率8%が計上されていないか

#### をチェックする

[ 消費税申告 ]-[ 科目別課税対象額集計表 ] メニュー (『奉行J - 会計編 -』をお使いの場合は、

[ 消費税管理資料 ]-[ 消費税入力内容チェック ]-[ 科目別課税対象額集計表 ] メニュー)

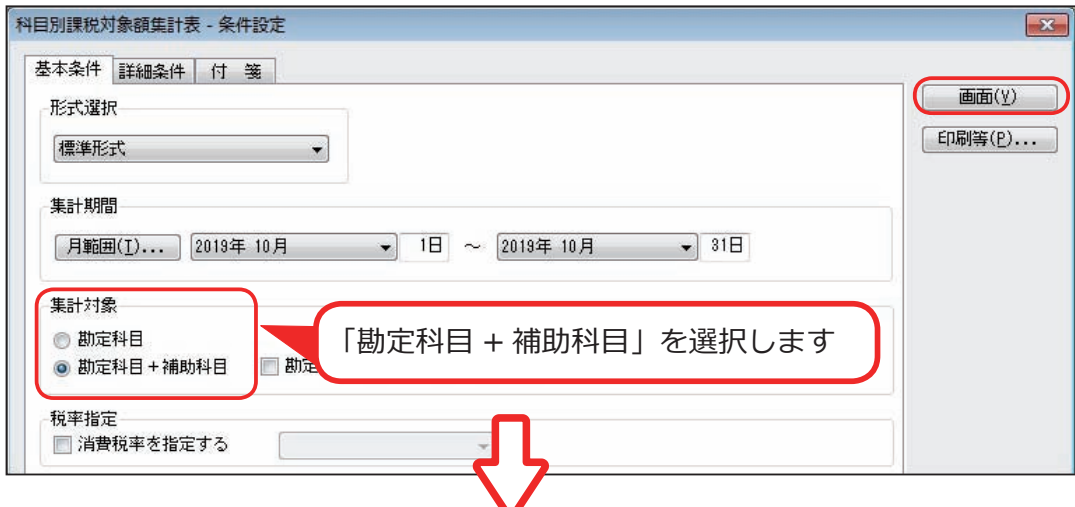

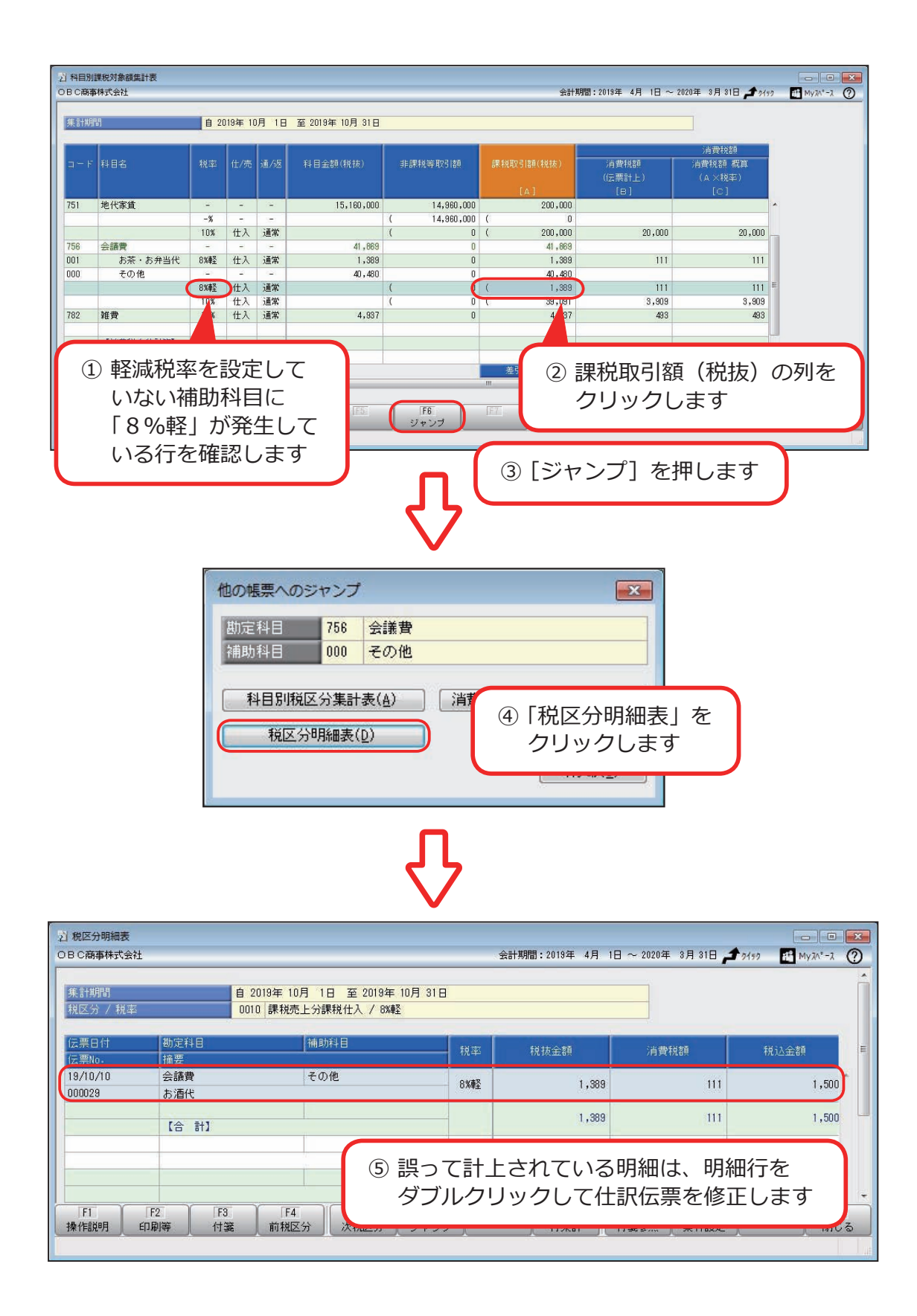

取引にあわせて計上した軽減税率品目の取引をチェック

#### する

[ 消費税申告 ]-[ 科目別課税対象額集計表 ] メニュー

(『奉行J - 会計編 -』をお使いの場合は、

[ 消費税管理資料 ]-[ 消費税入力内容チェック ]-[ 科目別課税対象額集計表 ] メニュー)

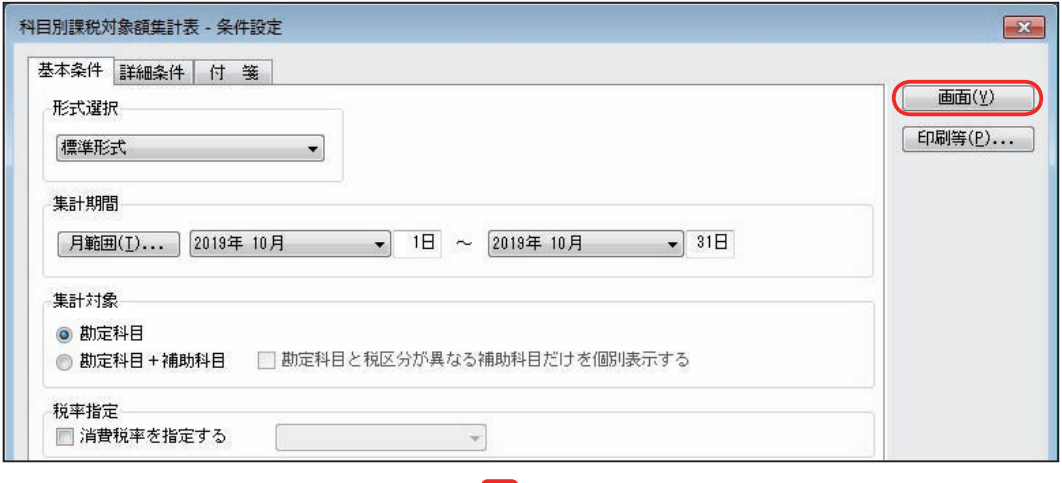

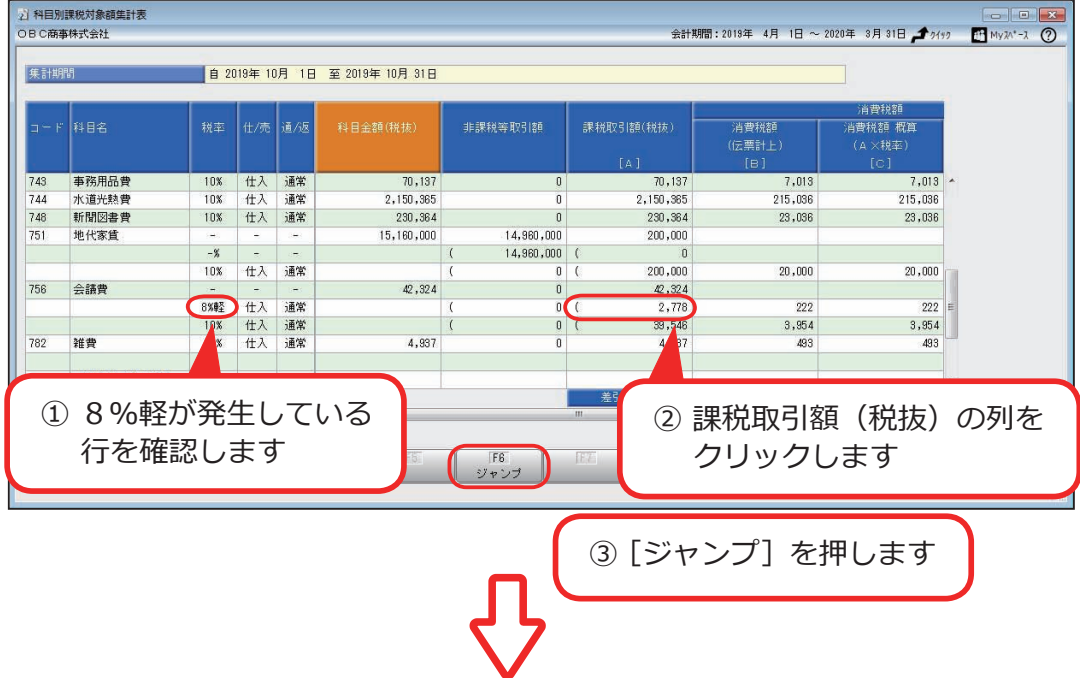

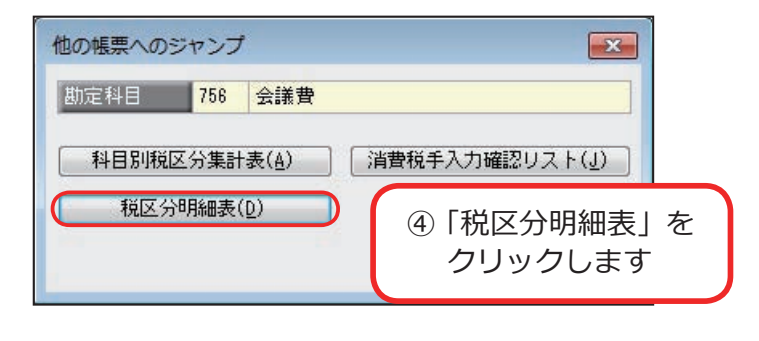

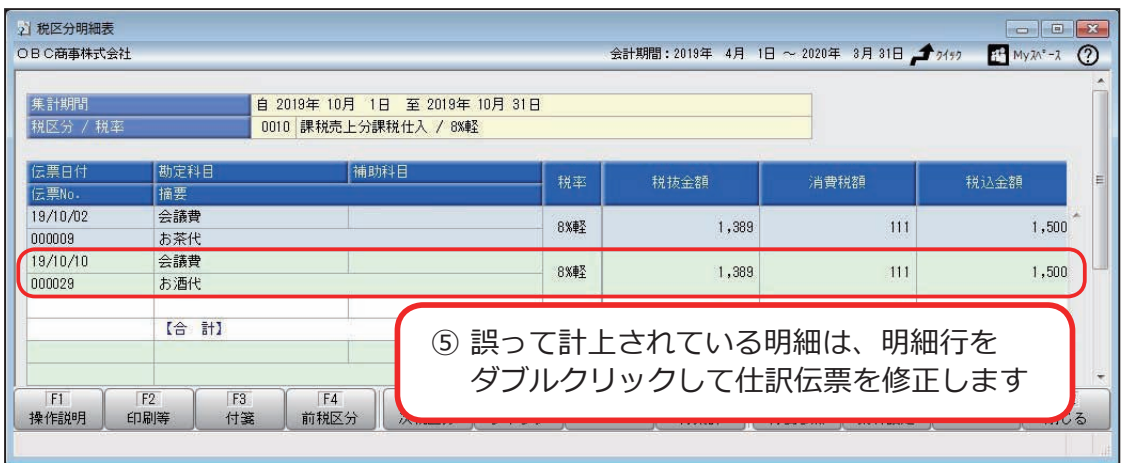

経過措置の取引が、標準税率 10%で計上されていないか

をチェックする

9月~10月分 (10月に検針)の電気代の起票が、税率 10%で計上されていな いかをチェックしたい

[ 会計帳票 ]-[ 元帳 ]-[ 元帳 ] メニュー

※お客様のご利用画面にあった画面イメージ(●標準形式 / ●拡張形式)を ご確認ください

●標準形式

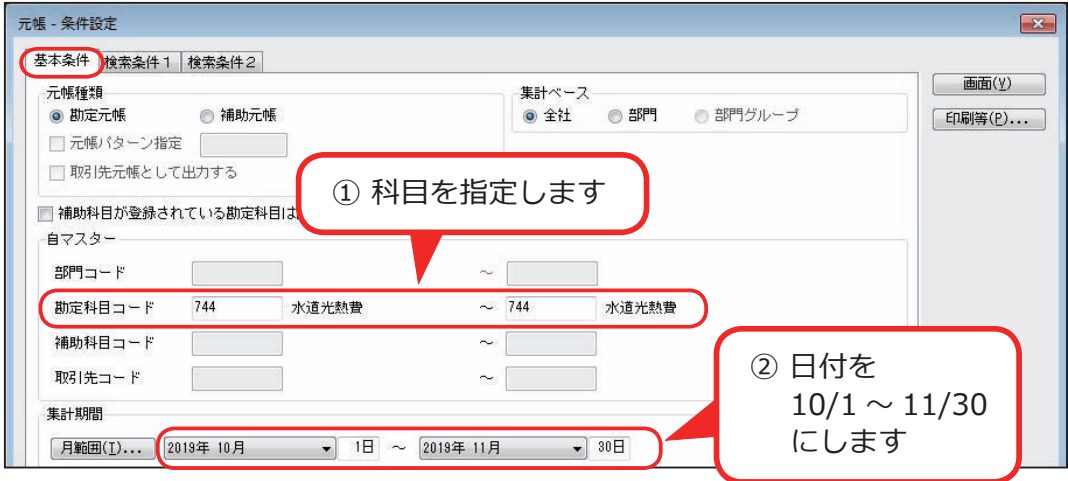

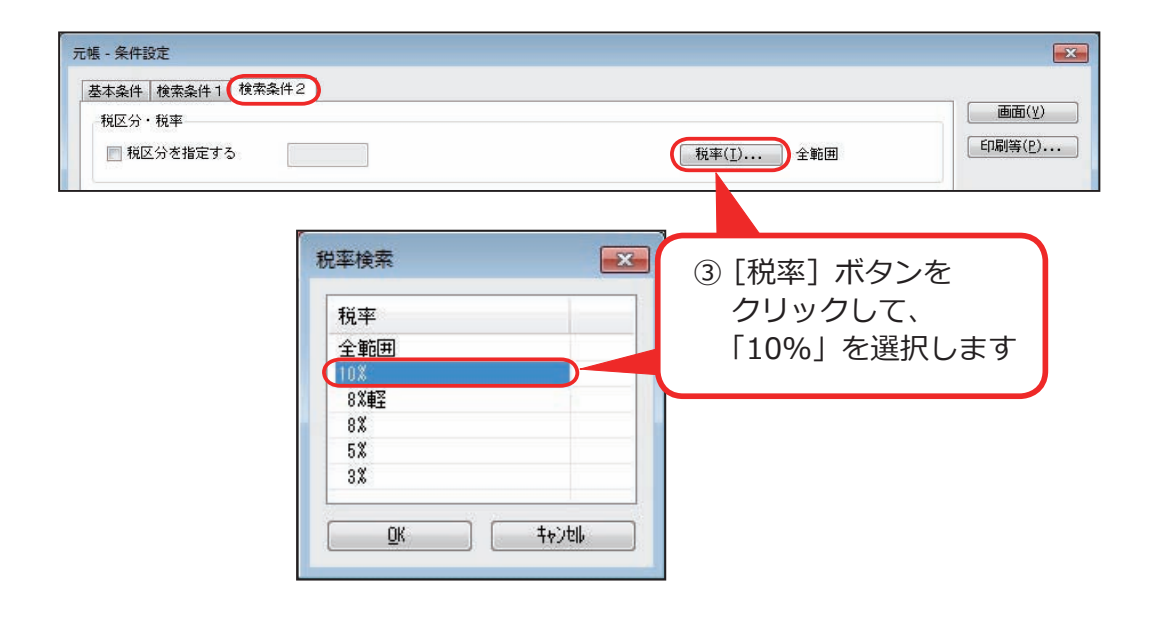

●拡張形式

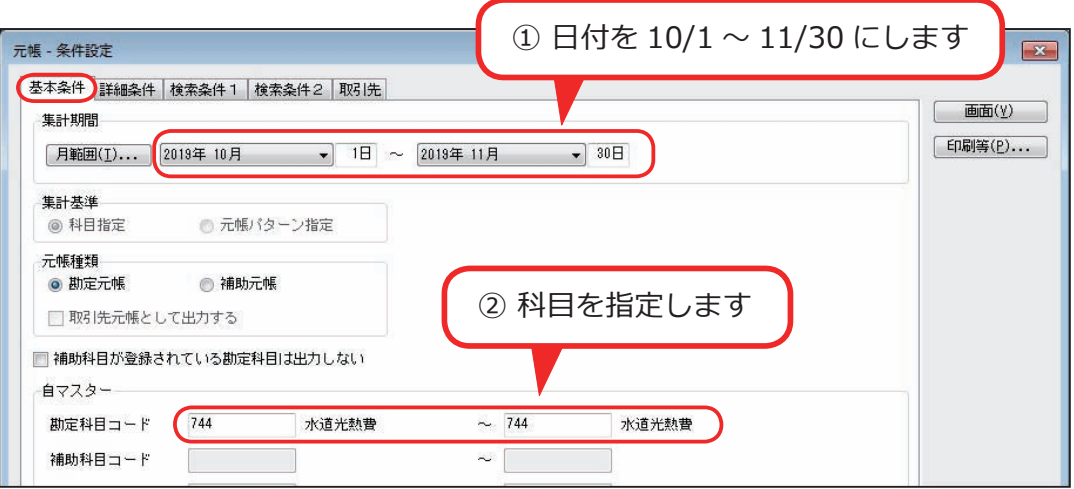

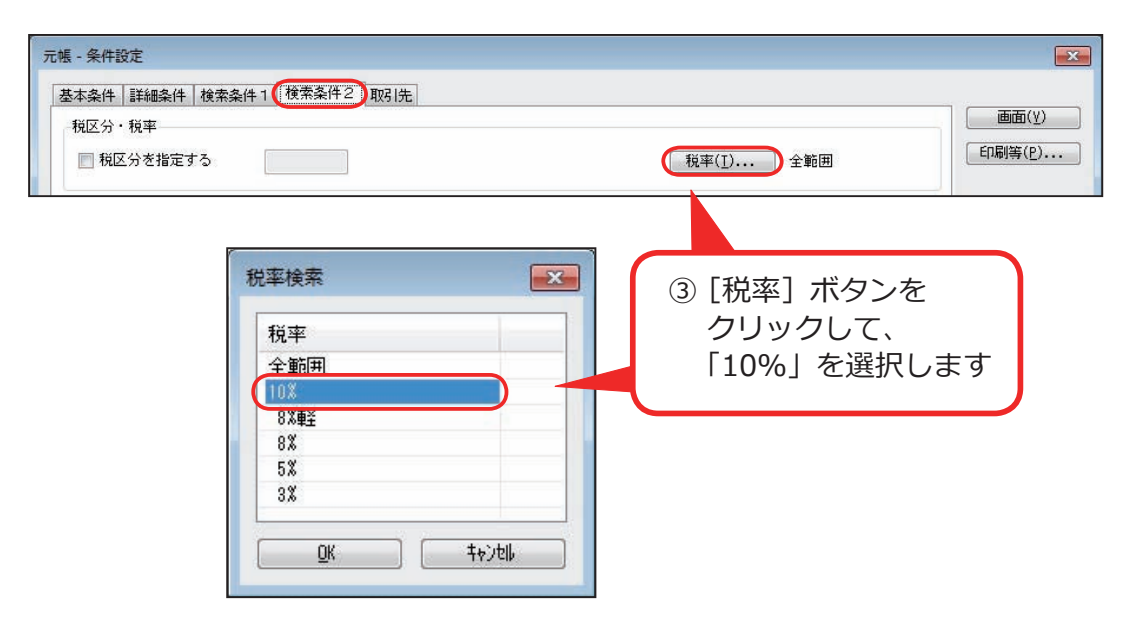

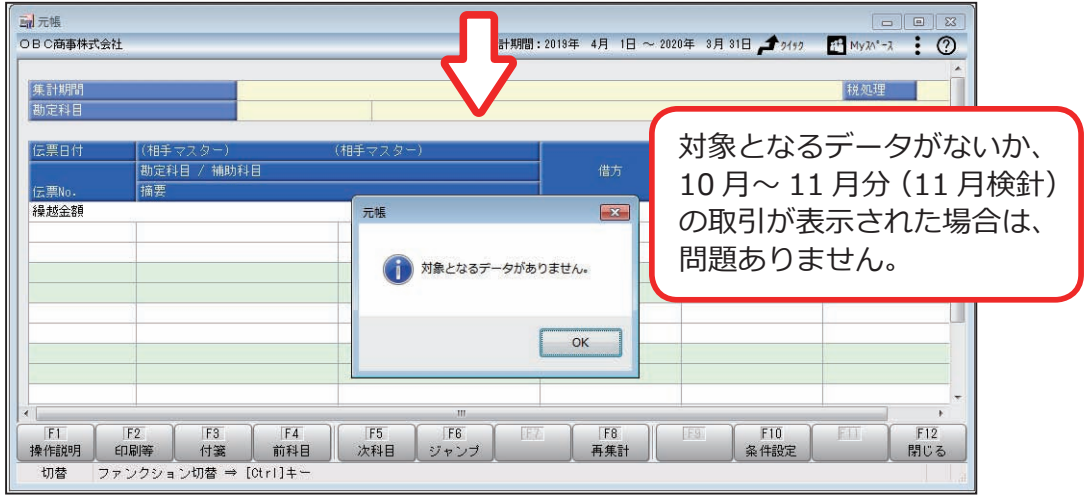

10 月より前に売上げた商品の返品・値引きが、標準税率

#### 10%で計上されていないかをチェックする

[ 仕訳処理 ]-[ 仕訳伝票リスト ] メニュー

※お客様のご利用画面にあった画面イメージ(●標準形式 / ●拡張形式)を ご確認ください

●標準形式

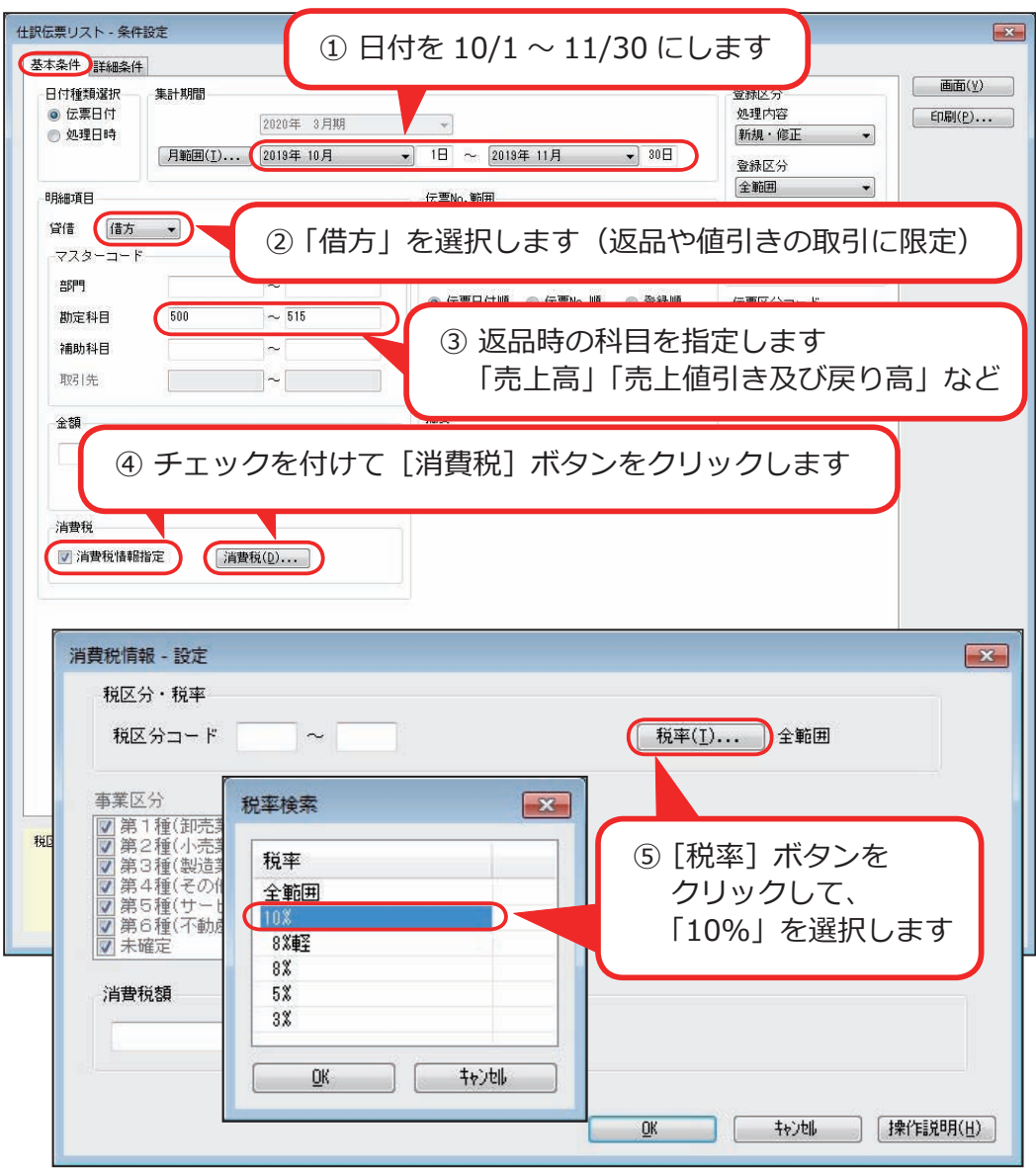

●拡張形式

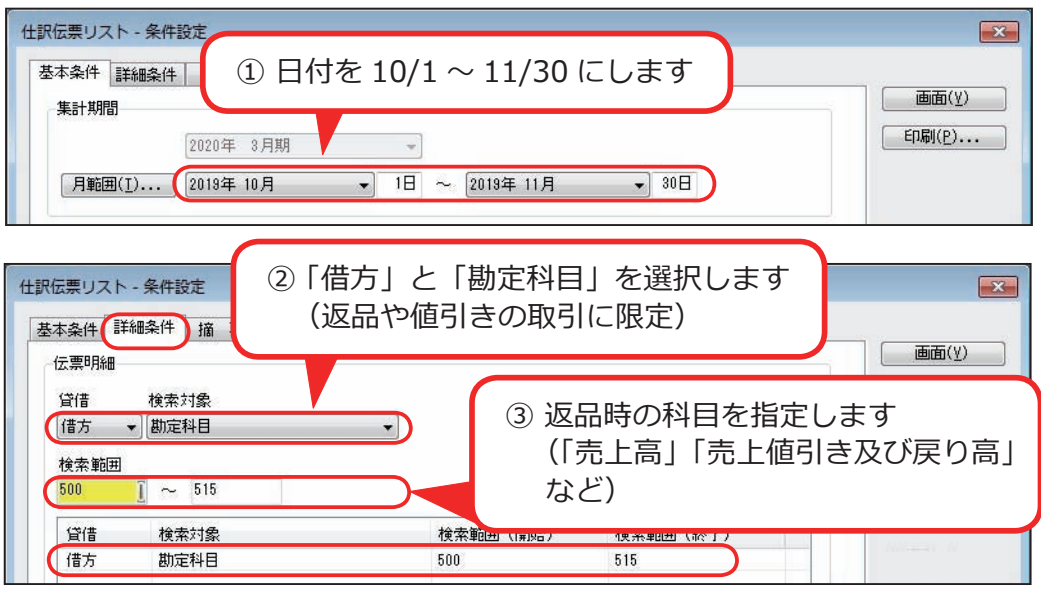

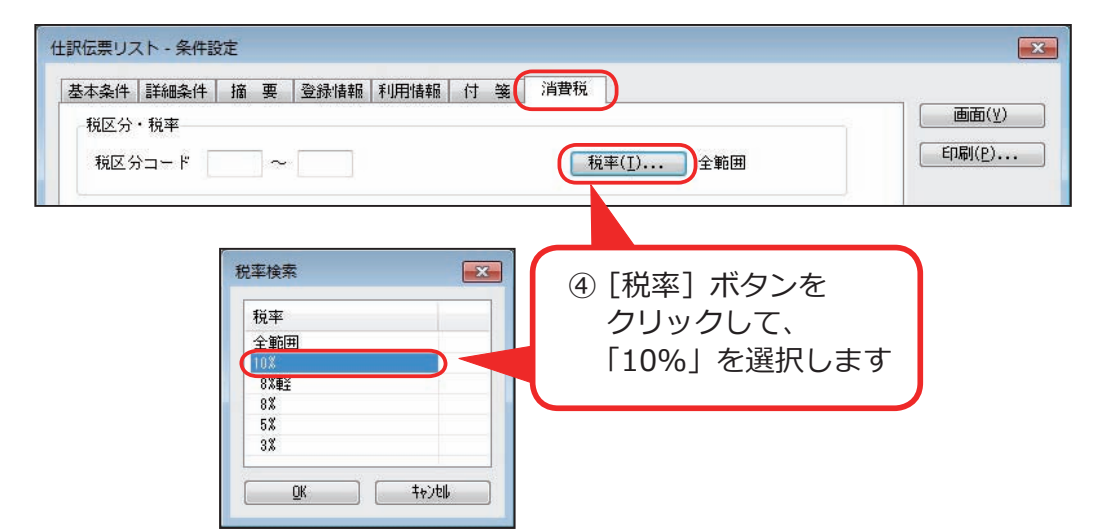

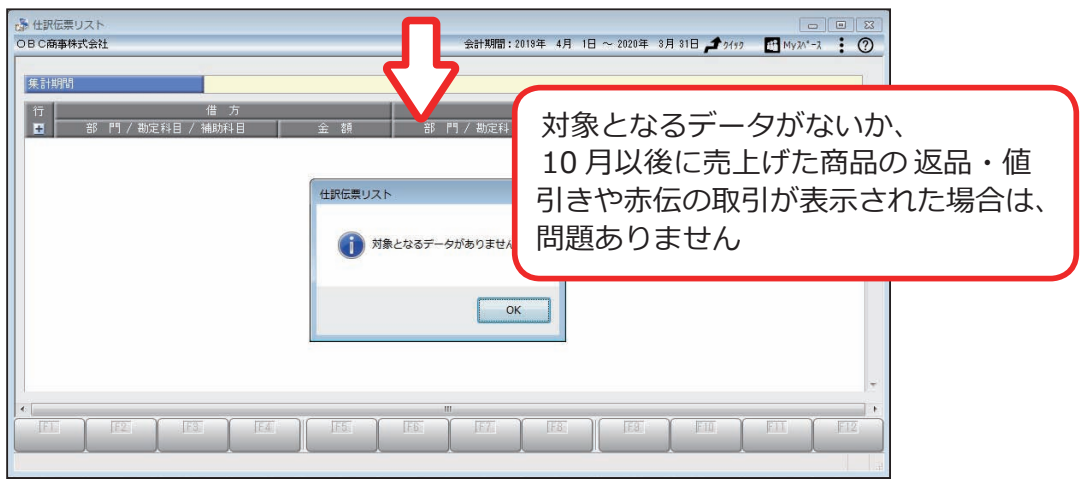

24

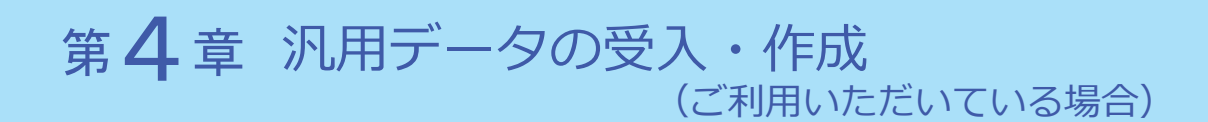

以下の説明は、汎用データを受け入れている、または作成している場合の対応です。 ※汎用データを作成している場合は、P.30 からご確認ください。

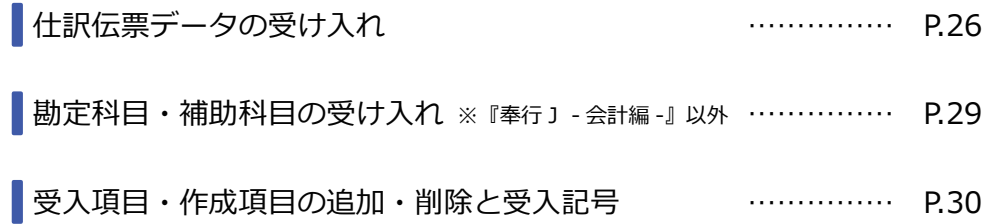

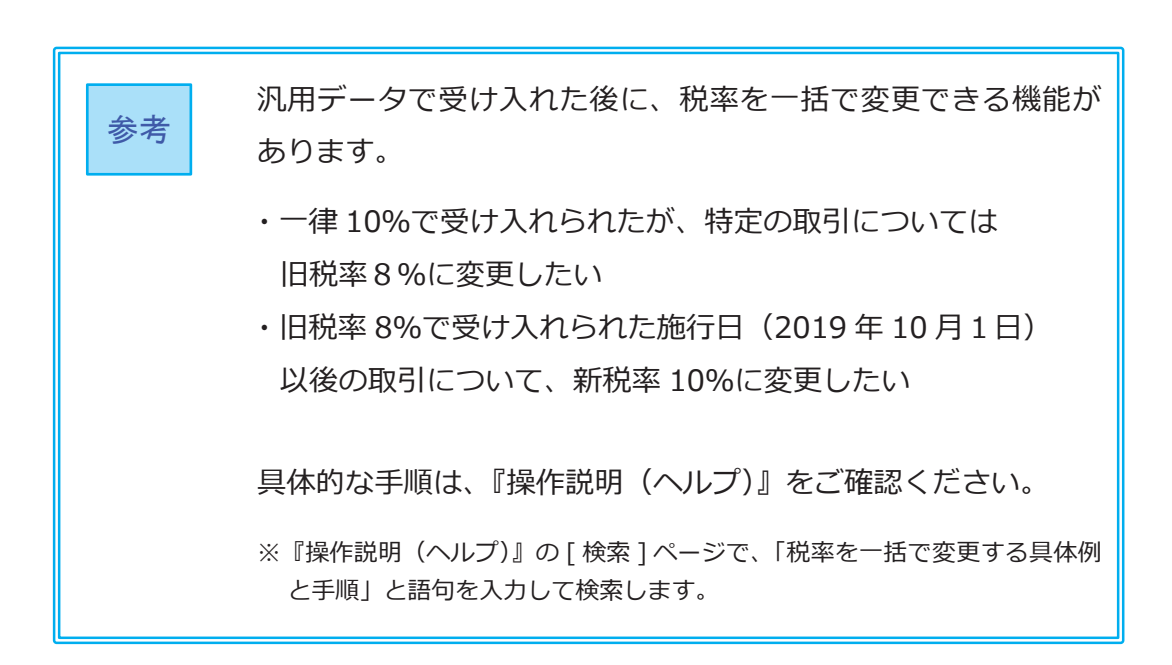

#### 仕訳伝票データの受け入れ

伝票日付が 2019 年 10 月1日以後から、以下の2つに対応します。

- ・「税率」項目が新税率に対応します。
- ・「税率種別」項目が追加され、軽減税率品目(8%)の取引伝票を受け入れる 機能が搭載されます。

お客様が受け入れる取引伝票にあわせて、汎用データの「税率」項目、 「税率種別」項目を変更します。

※「税率区分コード」を利用している場合は、P.31 参照

※『XX奉行 21 汎用データ受入形式』を利用している場合は、P.34 参照

「税率」項目

●新税率 10%・軽減税率品目8%の取引伝票を受け入れる場合

#### ○今まで「税率」項目を利用していない場合

今までの受入形式のまま、変更は必要ありません。

#### ○すでに「税率」項目を利用している場合

施行日(2019 年 10 月1日)以後、取引内容に応じて値をセット します。

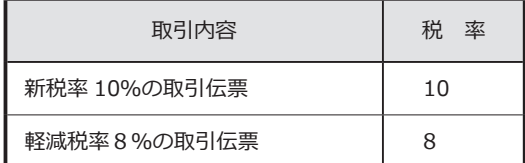

●経過措置8%、5%の取引伝票も受け入れる場合

▼ 受入形式

○すでに「税率」項目を利用している場合

今までの受入形式のまま、変更は必要ありません。

#### ○今まで「税率」項目を利用していない場合

新たに「税率」の受入記号(受入項目)を追加します。

※『OBC 受入形式』の受入記号は、P.30 参照 ※独自の受入形式は、条件設定画面の [ 形式作成 ] ボタンから項目を追加

▼ 値のセット

施行日(2019 年 10 月1日)以後、取引内容に応じて値をセット します。

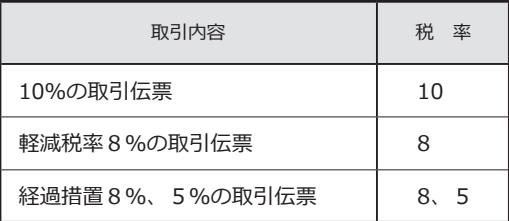

「「税率種別」項目の受け入れ

●軽減税率品目(8%)の取引伝票を受け入れない場合 今までの受入形式のまま、変更は必要ありません。

●軽減税率品目 (8%)の取引伝票を受け入れる場合

○補助科目(勘定科目)の「税率種別」の設定にしたがう場合 ※「税率種別」の設定にしたがうケース等の詳細は、P. 8参照

今までの受入形式のまま、変更は必要ありません。

#### ○取引ごとに、汎用データ上で直接「税率種別」を設定する場合

受入形式

新たに「税率種別」の受入記号(受入項目)を追加します。

※『OBC 受入形式』の受入記号は、P.30 参照

※独自の受入形式は、条件設定画面の [ 形式作成 ] ボタンから項目を追加

▼ 値のセット

施行日(2019 年 10 月1日)以後、取引内容に応じて値をセット します。

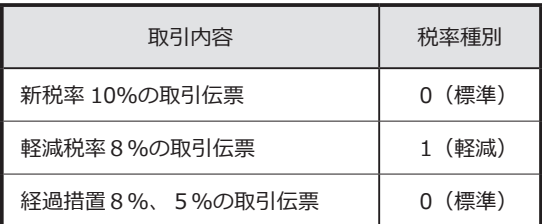

【参考:税率と税率種別の設定】

伝票日付が 2019 年 10 月1日以後の場合、汎用データ上の「税率」と「税率種別」 の値によって、以下のように受け入れられます。

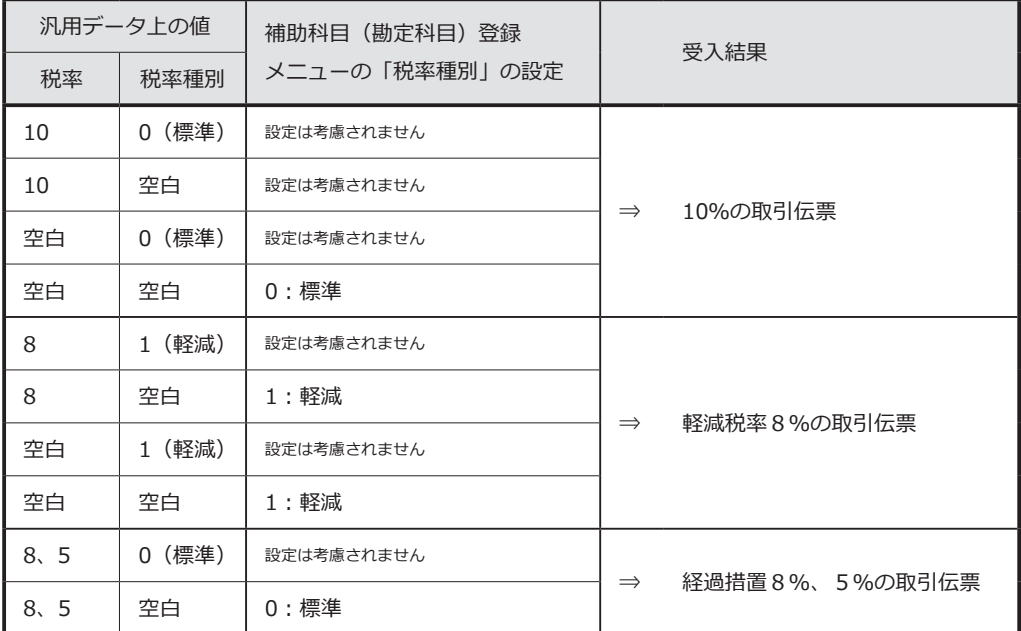

※ [ 補助科目(勘定科目)登録 ] メニューの「税率種別」が「1:軽減」に設定されて いても、伝票日付が 2019 年 10 月1日より前の場合は「0:標準」で受け入れられ ます。

#### │ 勘定科目・補助科目テータの受け人れ ※ 『奉行』 - 会計編 -』以外

「税率種別」項目が追加され、勘定科目・補助科目ごとに軽減税率品目を設定 する機能が搭載されます。

受入形式

新たに「税率種別」の受入記号(受入項目)を追加します。

※『OBC 受入形式』の受入記号は、P.30 参照 ※独自の受入形式は、条件設定画面の [ 形式作成 ] ボタンから項目を追加

▼ 値のセット

軽減税率の場合に「1:軽減」を設定します。

なお、受入後に、[ 勘定科目登録 ]・[ 補助科目登録 ] メニューでも「税率種別」 を設定できます。

その場合、今のまま変更は必要ありません。

#### 受入項目・作成項目の追加・削除と受入記号

#### <仕訳伝票データ>

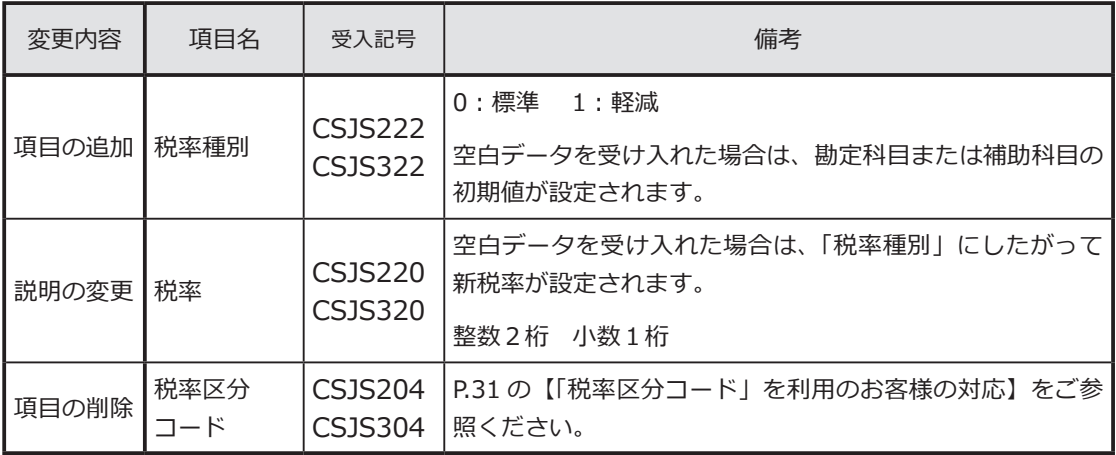

#### <勘定科目データ> ※『奉行J - 会計編 -』以外

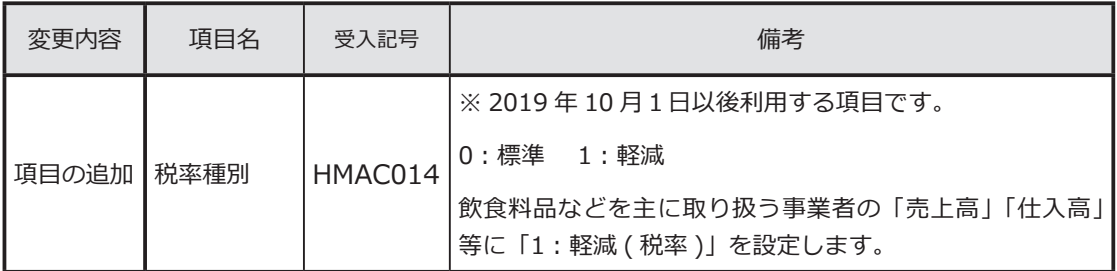

#### $\leq$ 補助科目テータ $>$  ※『奉行 〕 - 会計編 -』 以外

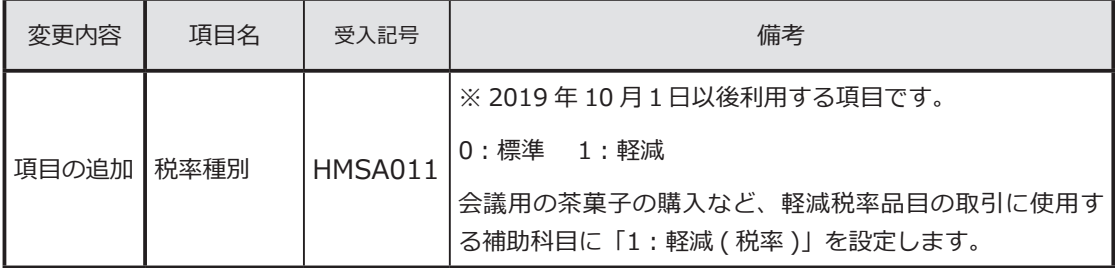

#### 「税率区分コード」を利用のお客様の対応

「税率区分コード」項目は、今まで当項目を利用しているお客様向けの 下位互換用の項目です。 そのため、新税率 10%、軽減税率品目(8%)には対応していません。 ※出力した場合は、空白が出力されます。

今後は代わりに「税率」項目を使用します。

汎用データ受入 ……………… P.31

汎用データ作成 ……………… P.33

汎用データ受入

■『OBC受入形式』で受け入れている場合

汎用データ上で、「税率区分コード」項目を削除して、「税率」項目を追加します。

【例】8%の場合

従来 ⇒「税率区分コード」項目に「3」を設定(3:8.0%) 今後 ⇒「税率」項目に「8」を設定

※「税率」項目に置き換えた後、P.26「仕訳伝票データの受け入れ」を ご確認ください。

<mark>1</mark>)汎用データの変更

汎用データ上で「税率区分コード」項目を削除して、「税率」項目を 追加します。

- 【例】8%の場合 従来 ⇒「税率区分コード」項目に「3」を設定(3:8.0%) 今後 ⇒「税率」項目に「8」を設定
- ※「税率」項目に置き換えた後、P.26「仕訳伝票データの受け入れ」を ご確認ください。
- <mark>2</mark> 受入データ形式の関連付設定の変更

[ 仕訳伝票データ受入 ] メニューで、「税率区分コード」項目を削除します。 代わりに、P.26「仕訳伝票データの受け入れ」での確認内容に応じて 「税率」項目を追加します。

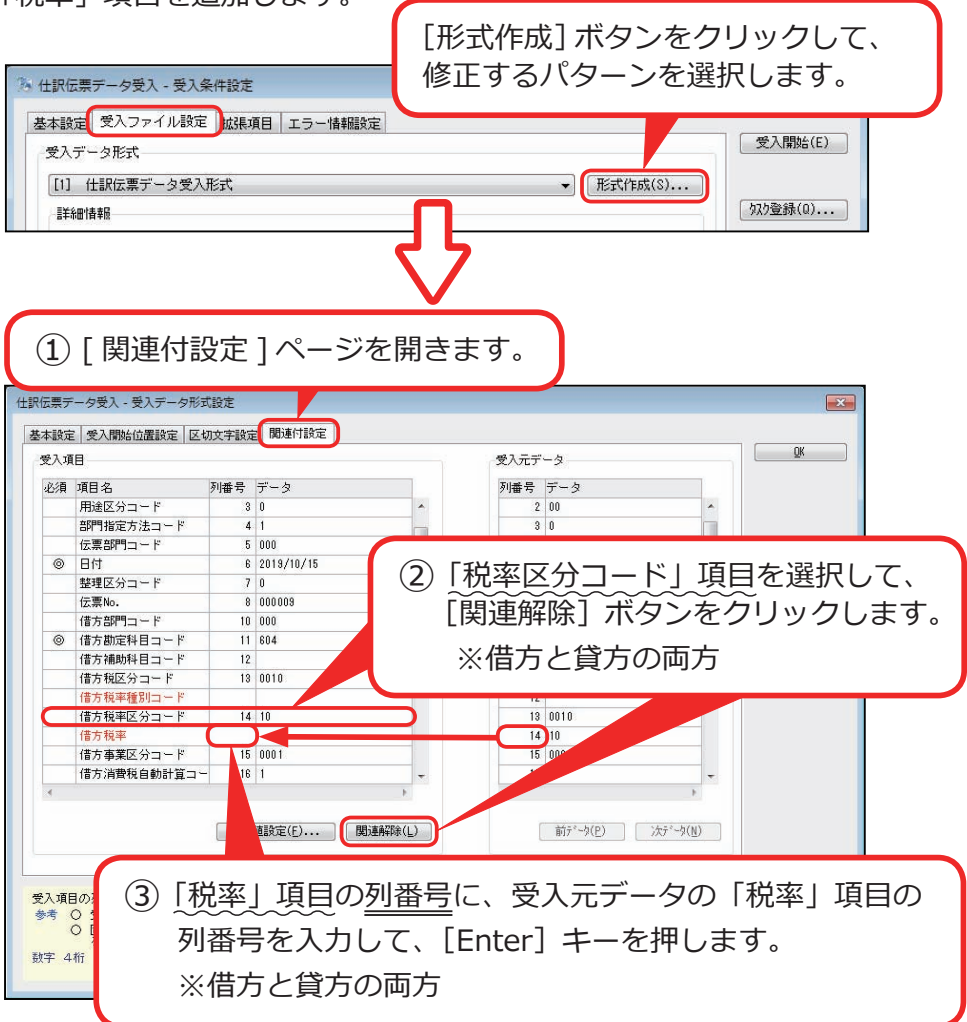

#### 汎用データ作成

[ 仕訳伝票データ作成 ] メニューで、仕訳伝票データの出力項目から、 「税率区分コード」項目を削除します。 代わりに「税率」項目を追加します。

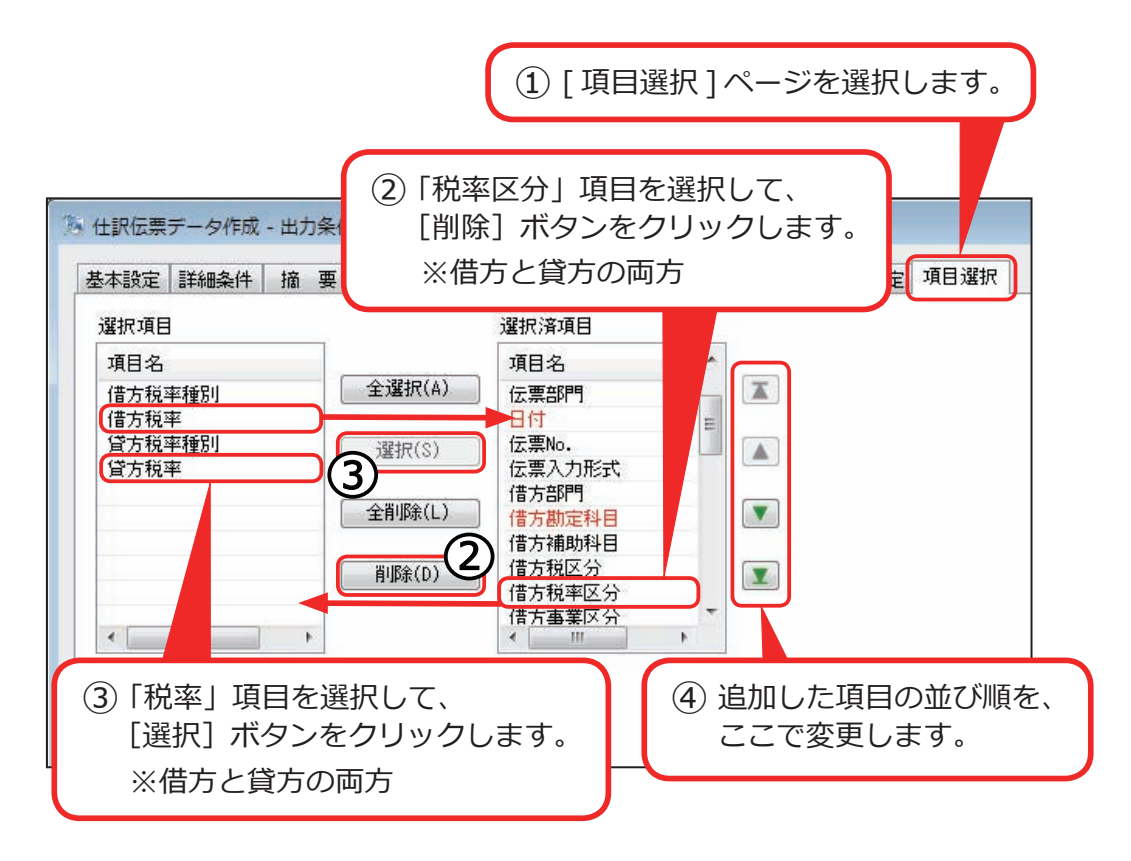

#### 『XX 奉行 21 汎用データ受入形式』を

#### 利用のお客様の対応

汎用データ受入形式に変更点はありません。

※「税率種別」項目はないため、『軽減税率品目(8%)の取引伝票』を直接指定して 受け入れられません。

経過措置の取引伝票 (5%) を受け入れない場合は、今のまま変更は必要ありま せん。

ファイル上に指定された内容にしたがって、以下のルールで登録されます。

●税区分

税区分コードをセットしていない(空白の)場合は、該当の勘定科目または 補助科目などにしたがって設定されます。

● 税率種別 (標準税率・軽減税率) 該当の勘定科目または補助科目にしたがって設定されます。

●税率

▼課税取引用の税区分の場合

伝票日付をもとに、税率が自動で設定されます。

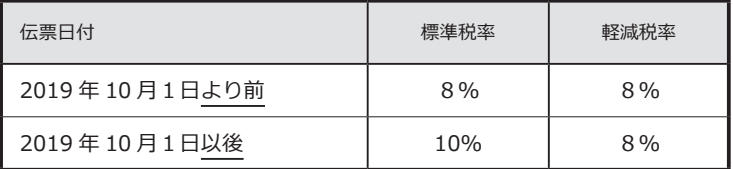

▼ 経過措置適用の税区分の場合

伝票日付に関係なく、旧税率が設定されます。

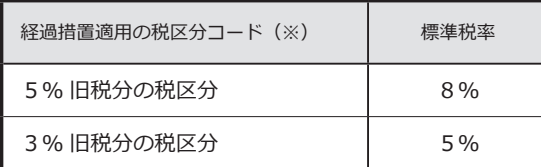

(※)税区分コード 20 以降など

― 禁 無 断 転 載 ―

#### 2019 年 6月 19 日 第2版

- 著 者 株式会社オービックビジネスコンサルタント システム開発グループ
- 発行所 株式会社オービックビジネスコンサルタント 出版部
- 〒 163-6032 東京都新宿区西新宿6丁目8番1号 住友不動産新宿オークタワー TEL 03-3342-1880 http://www.obc.co.jp

■ 落丁、乱丁がございましたら、お取りかえ致します。

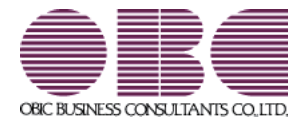